# Step-Entry of Impro-Visor Melodies Using a MIDI Keyboard

Bob Keller 9 March 2012

### Several Ways to Enter Melodies Accurately

- Textual
- Point-and-click using mouse and keyboard
  - You are advised to learn this method first.
- · MIDI keyboard step entry
  - Currently the fastest way, once you have practiced a little.
  - Requires equipment (MIDI keyboard) in addition to regular keyboard.
  - Uses control actions from point-and-click

#### MIDI Keyboard Setup

- · Any MIDI keyboard should work.
- I prefer a small one that sits atop my regular keyboard at a slightly higher level.
- I use the MIDI keyboard with the right hand and the regular keyboard with the left.

#### MIDI Keyboard Recommendation

- I like the Korg Micro Key 37, which has 3 octaves.
- You can also use a 2 octave keyboard, such as the Akai PK 25, but you may have to press the up/down switches a lot more to get the notes you want, and you will tend to need to correct more mistakes as a result.

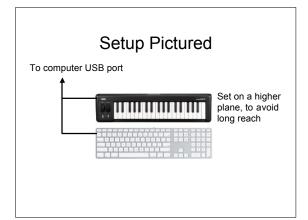

# Getting Started • Launch Impro-Visor • Select MIDI-In to your MIDI keyboard • Save Preferences Opens MIDI settings Selects input device

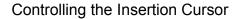

- Select the first slot in the main Impro-Visor Window
- Try the following behaviors:
  - f key: moves cursor Forward one slot
  - a key: moves cursor Backward one slot

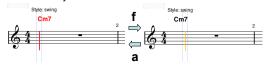

## **Note Slot Spacing**

 The default spacing is 2, meaning 2 notes per beat.

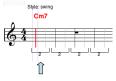

## **Changing Slot Spacing**

• Pressing 1, 2, 3, 4, 5, 6, 8 sets that number of slots per beat.

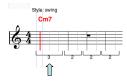

## **Changing Multiple Beats**

- Select any number of beats (two shiftclicks).
- Spacing can be changed for all in one key press.

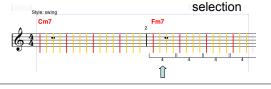

#### **Slot Coloration**

- · Red indicates a slot on the beat.
- Yellow indicates a slot not on the beat.

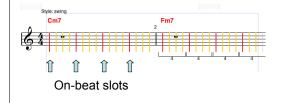

# **Toggling Step Entry**

- Next to the red button is a toggle button.
- · This turns step entry on and off.

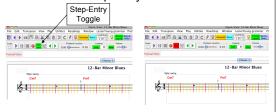

#### **Entering Notes**

- Toggle step-entry on.
- Play notes on the MIDI keyboard.
- Notes will be entered with the current slot spacing.
- · The cursor advances automatically.

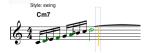

# **Changing Slot Spacing**

 To change note spacing, you must change slot spacing **before** you enter the note.

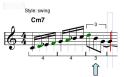

Change first, then enter.

# When to Change Spacing

- You can change spacing as you advance from one beat to the next, or
- You can change spacing for a large selection all at once.

## **Entering Rests**

- If you want a rest, rather than a note, you cannot get it from the MIDI keyboard.
- You must use the computer keyboard.
- Simply press the r key at that slot.

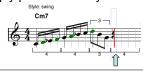

# **Deleting Rests**

- Use the **x key** to delete a note or a rest.
- The space formerly occupied is filled by extending the previous note.

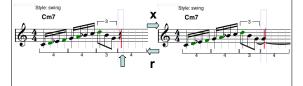

# **Deleting Notes**

- Use the x key to delete a note or a rest.
- The space formerly occupied is filled by extending the previous note.

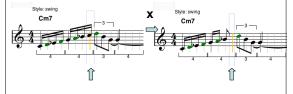

# **Cutting and Pasting**

- The cut (x key), copy (c key), and paste (v key) operations can be used to move single or multiple notes from one place to another, close up gaps, etc.
- Spacing may change to the Least Common Multiple as a result of pasting, e.g. 3 to 12 below.

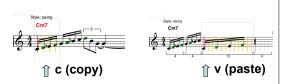

## **Resetting Spacing**

- · You can reset the spacing manualy.
- The system will not let you change to non-conforming spacing.
- For example, below setting to 4 is possible, but not to 3.

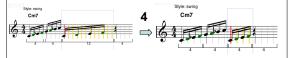

# Transposing

- You can transpose any selection absolutely 1/2 step at a time, or harmonically:
  - e key: transpose up 1/2 step
  - d key: transpose down 1/2 step
  - w key: transpose up harmonically
  - **s key**: transpose **down** harmonically
  - t key: transpose up one octave
  - g key: transpose down one octave

## **Setting Note Enharmonics**

 Pressing the space bar toggles the enharmonic(s) of a selection.

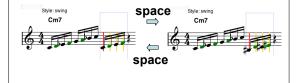

# Other Operations

 All other operations that can be done normally, such as playing, etc. can be done in step-entry mode as well.

### Real-Time Entry

- Real-Time entry is done by pressing the Red dot (record) button.
- It will turn off step entry.
- Accuracy is harder to achieve in real time (and swing is not understood).
- · Slow tempos are advised.
- Save your work often with either type of MIDI entry.